$1111111$ **CISCO** 

## Cisco Software: License Portability for Smart and Classic Licenses

Customers and Partners

Agenda

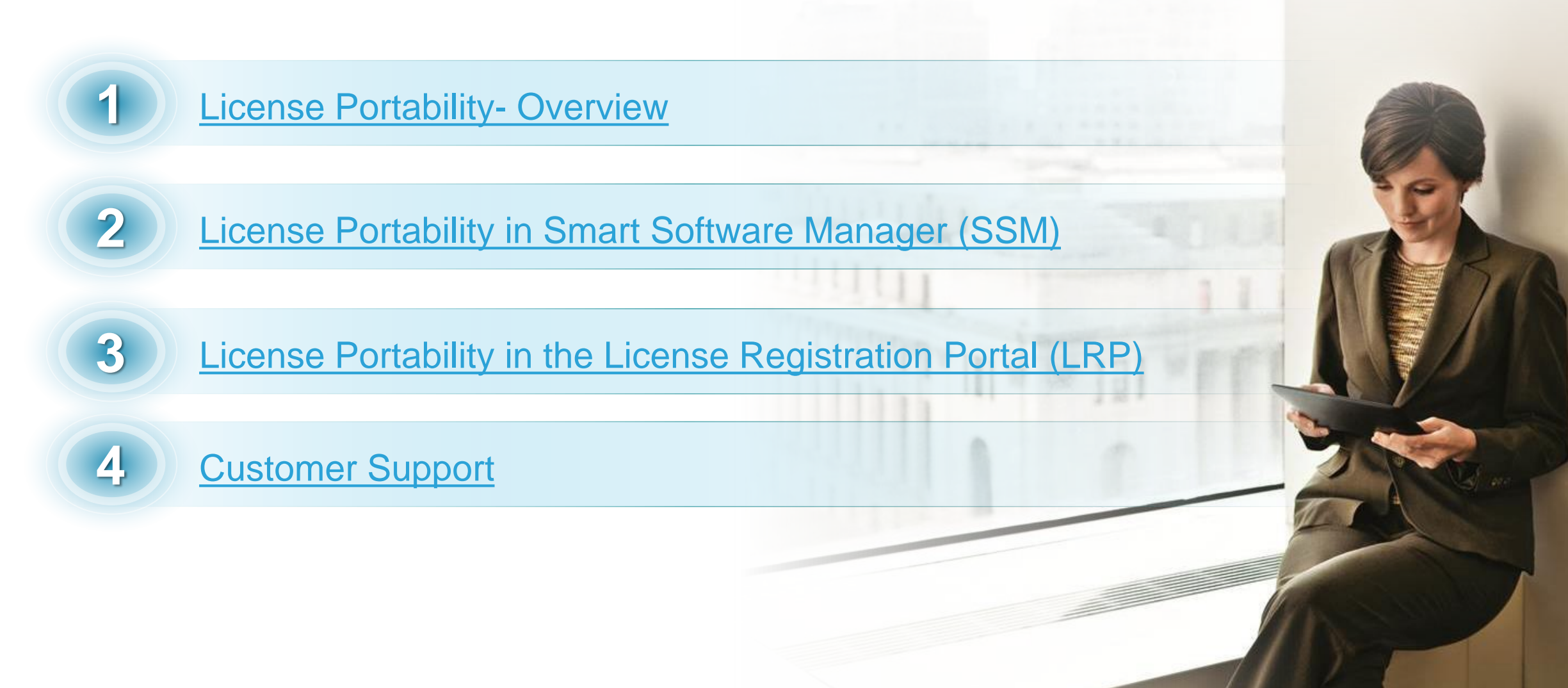

## <span id="page-2-0"></span>License Portability - Overview

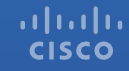

**License Portability is available for Cisco ONE license suites.** 

#### *What is License Portability?*

- License portability is a flow that allows you to move your software license suites from one device to another.
- This allows leveraging the existing investment in Cisco software without having to purchase licenses when doing a hardware refresh.
- You can select which suites to port and the old licenses will be replaced with the new licenses.

#### License Portability What is License Portability?

**License Portability is available for Cisco ONE license suites.** 

License portability entitles customers to move their software licenses to a new device.

This allows you to leverage your existing investment in Cisco software without the need to repurchase your licenses when doing a hardware refresh.

Now you can select which licenses to port and then the old licenses will be replaced with new licenses.

For Smart Licenses, requests will be filled via Smart Software Manager (SSM)

For Classic Licenses requests will be filled via License Registration Portal (LRP)

If the license is RTU (Right-to-Use), there is no license transfer process. You can immediately start using the license functionalities on a new device.

**Note:** The contract management activities will remain manual.

For Smart Licenses, the Cisco Support Team will deactivate the PAK and activate the Smart License entitlement

For Classic Licenses, the Cisco Support Team will activate the new Product Activation Key (PAK) and deactivate the old PAK.

in the Smart Account. An email will be sent to contract management to de-link/terminate the old license, add the new line, and close the case.

<span id="page-5-0"></span>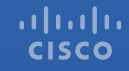

The table here below lists the Tier definitions according to the **Software Licensing Tool.**  Porting your licenses can happen in SSM and LRP. We will discuss the SSM scenario first, then transition to LRP.

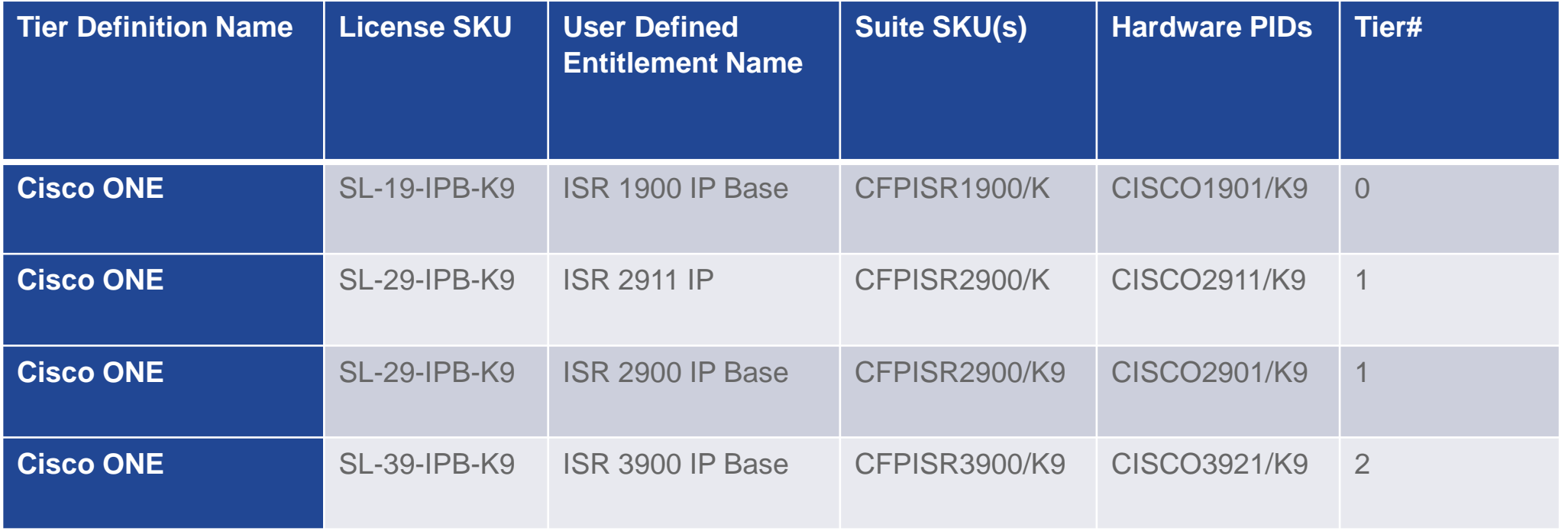

In **SSM**, on the main **Inventory** page, navigate to the **Licenses** tab. **1**

2 If you have licenses that are able to be ported, you will see a drop down menu named **Actions**. Select **Port** from the and the license exchange will begin.

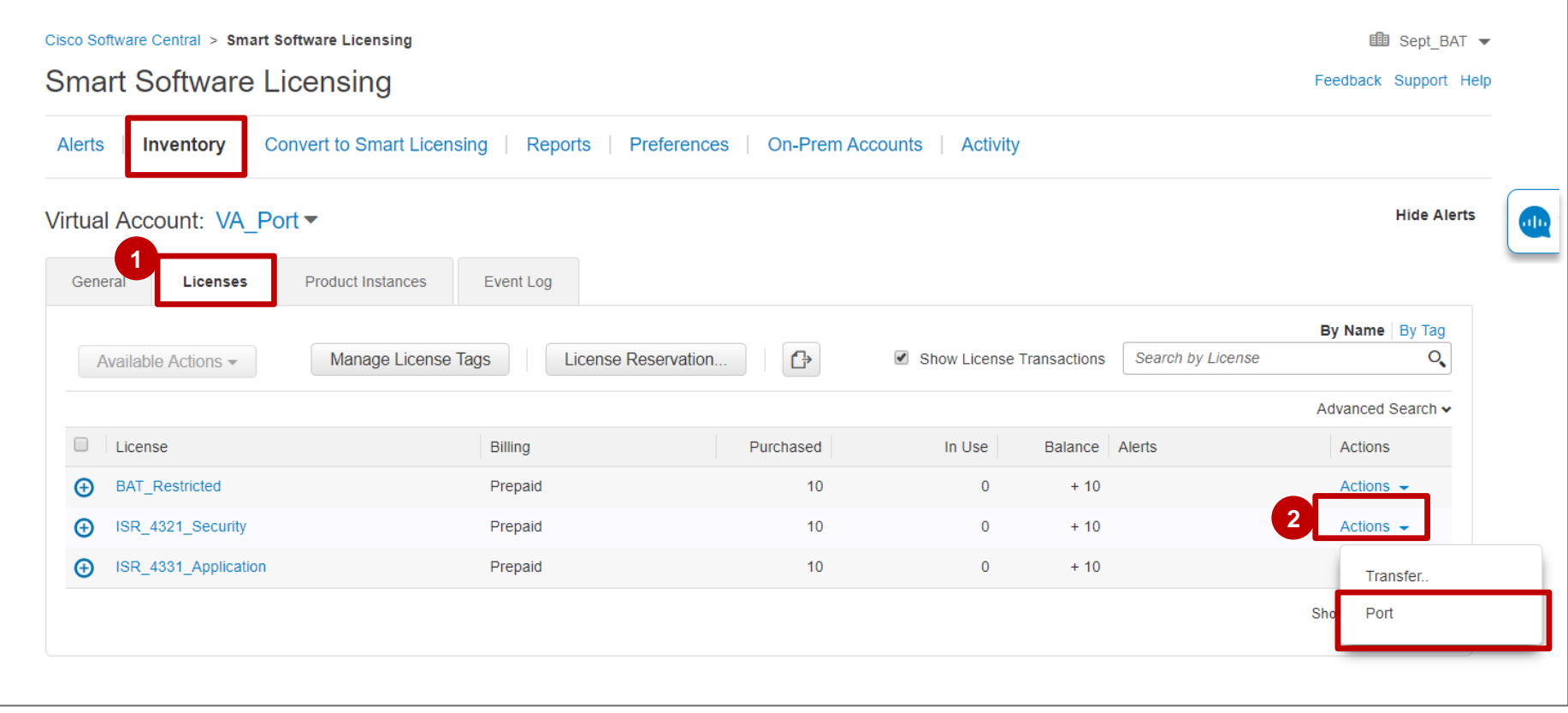

8

- **3** Another way to Port a License is to click on the actual License in the **Licenses** tab.
- **4** The License information page will appear. At the bottom of the page, you can click on the **Actions** menu and click **Port**.

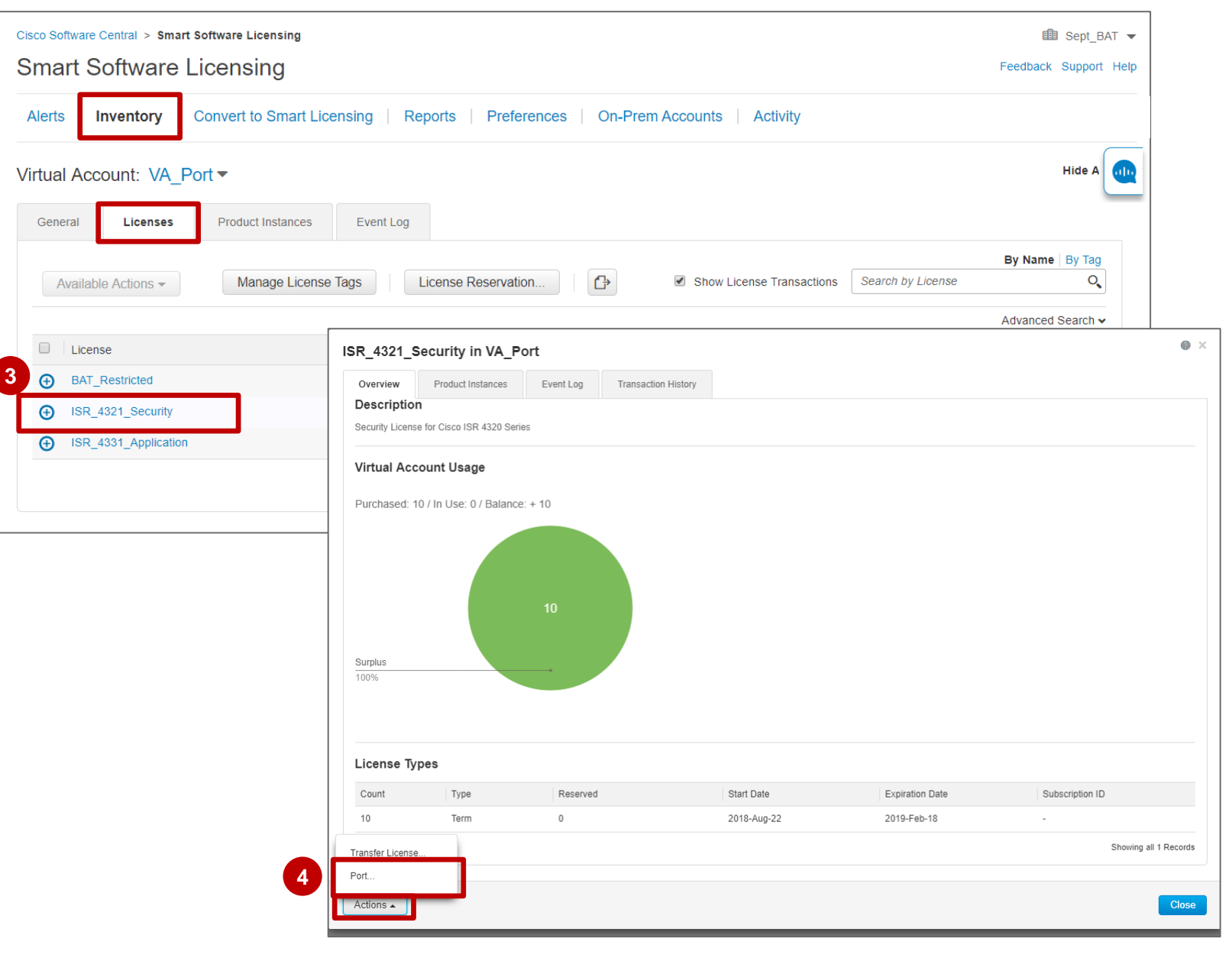

A **Port Licenses dialog box** will **5 5** appear.

**Note**: If you have reserved or upgraded licenses, these licenses won't be included in the Quantity available to port.

The license tags assigned to the current licenses are not automatically assigned to the ported licenses.

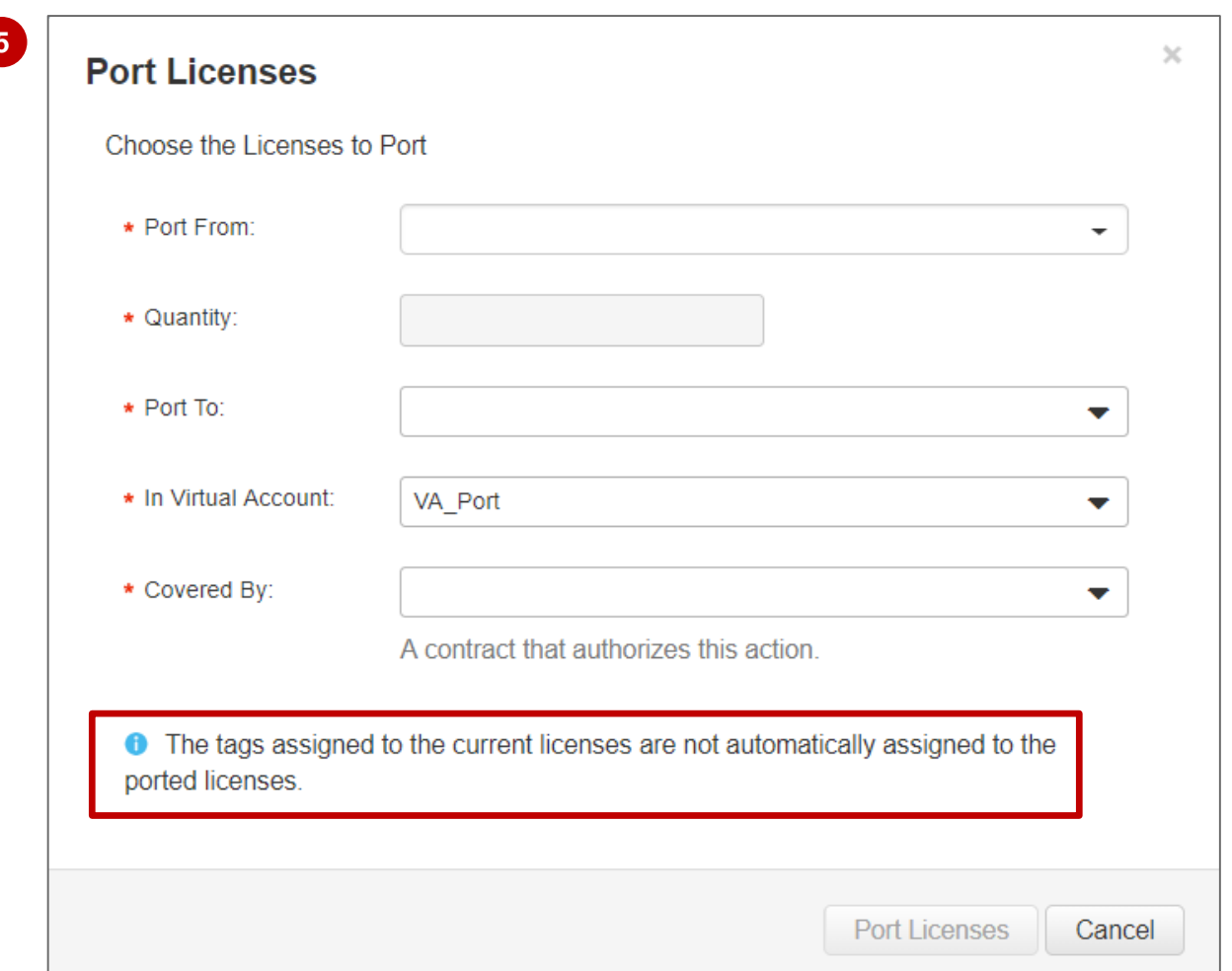

- Within the Port Licenses dialog box, there are **6** options to fill in. These include **Port From, Quantity, Port To, In Virtual Account, and Covered By.**
- **7** Within **Port From**, there are different options for the user to choose from. They can come from different SKUs and can be perpetual or term. You have the option to select the specific

entitlement corresponding to the quantity, SKU, and offer type that the user chooses from.

Depending on what option you chose in the Port **8** From menu, the available quantity will change. In this example, you have the option to port a maximum of 4 licenses. The system will not allow you to choose more than 4 licenses and the licenses must be ported in multiples of 2 (based on the SKU mapping).

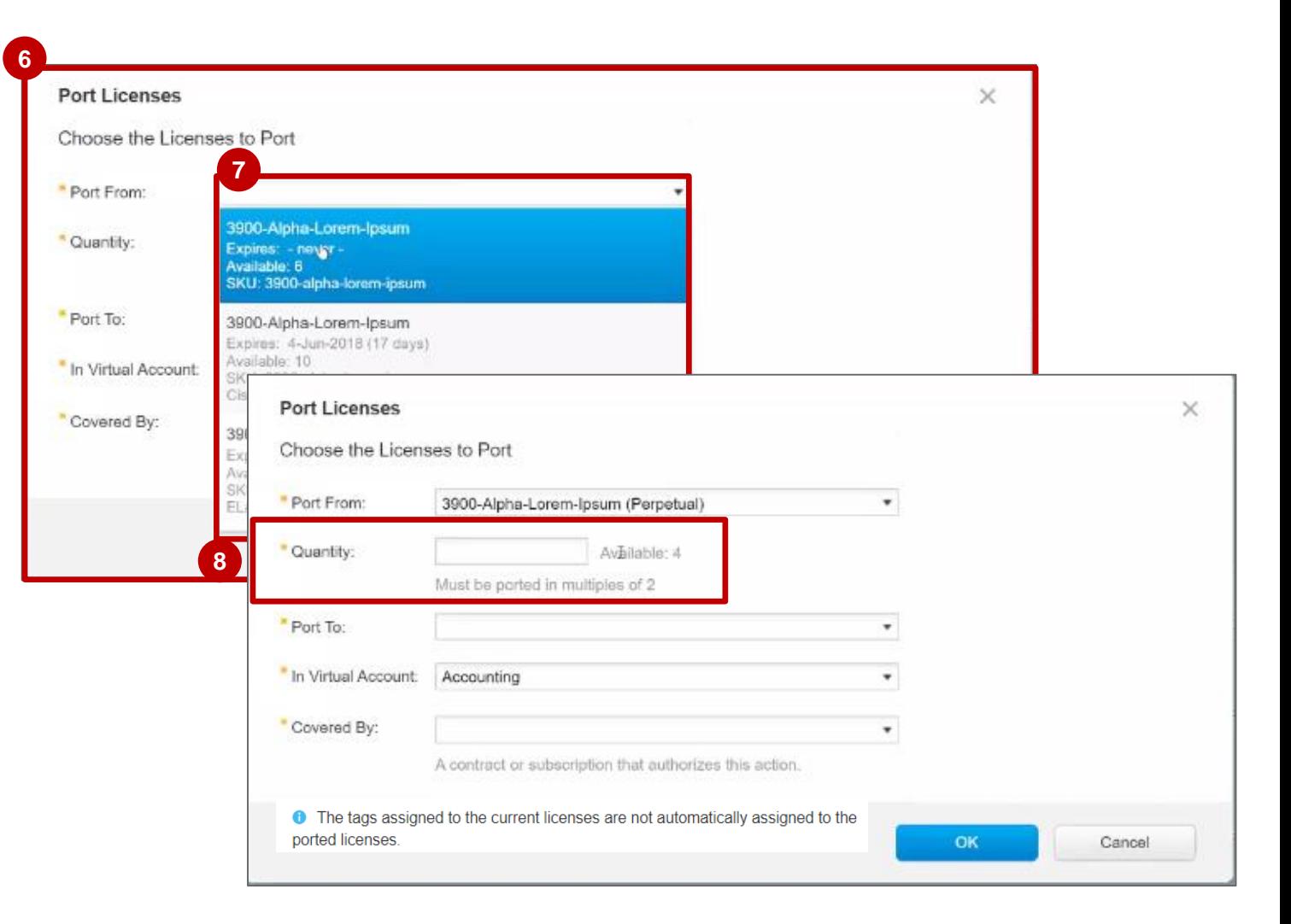

#### altalia **CISCO**

" Port

\* Port

- **9** Here you can choose the options for **Port To**. The options available in the drop down menu are based on the tier definition table. You will only display the options to port to licenses that have the same or lower tier based on license mapping in the Software Licensing Tool.
- You can select which **Virtual Account** to port the licenses to. **10**

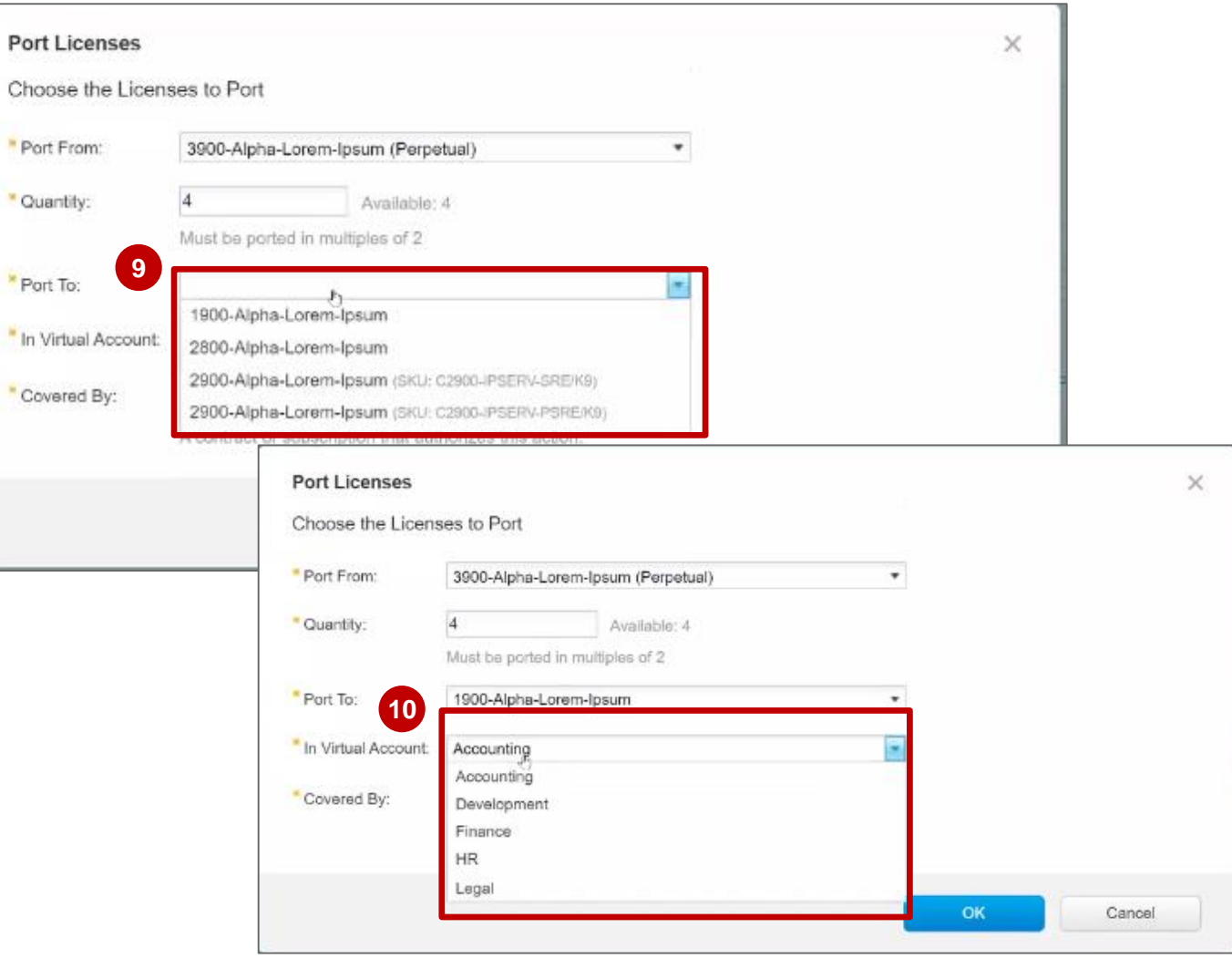

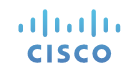

Finally, you need to select a contract that the ported license will be covered by. The contracts displayed are based on the Entitlement Base service and the Port From value selected.

- 11 Select a contract and click OK. All of the contracts based on the CCO ID and the Suite SKU will be returned by the Entitlement Base service.
- **12** If there are no errors, you will see a success message.

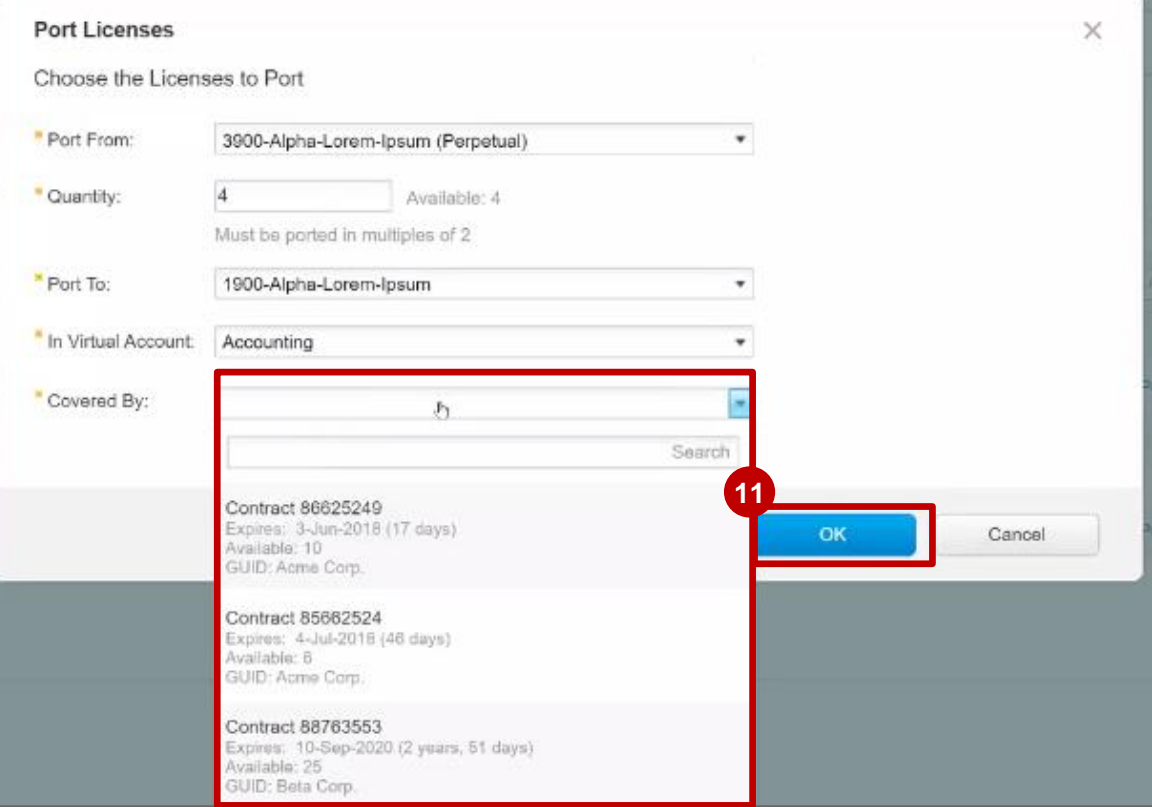

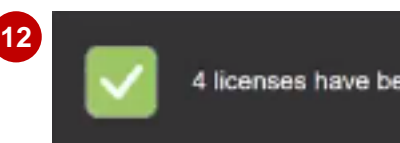

4 licenses have been successfully ported

**13** You will also be able to see the successful porting in the **Event Log.** 

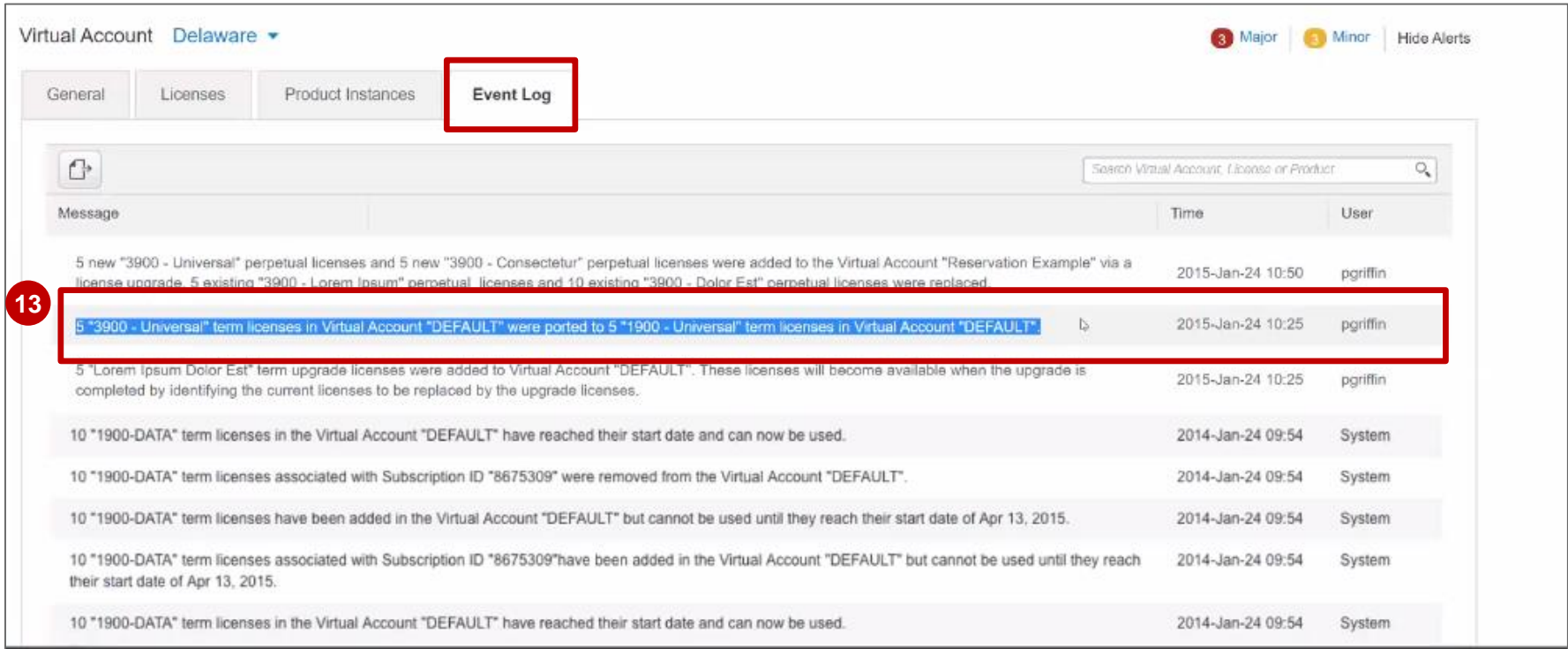

**14** An email is sent to CPS (Customer Service) for them to take the action to update the contract based on the ported licenses.

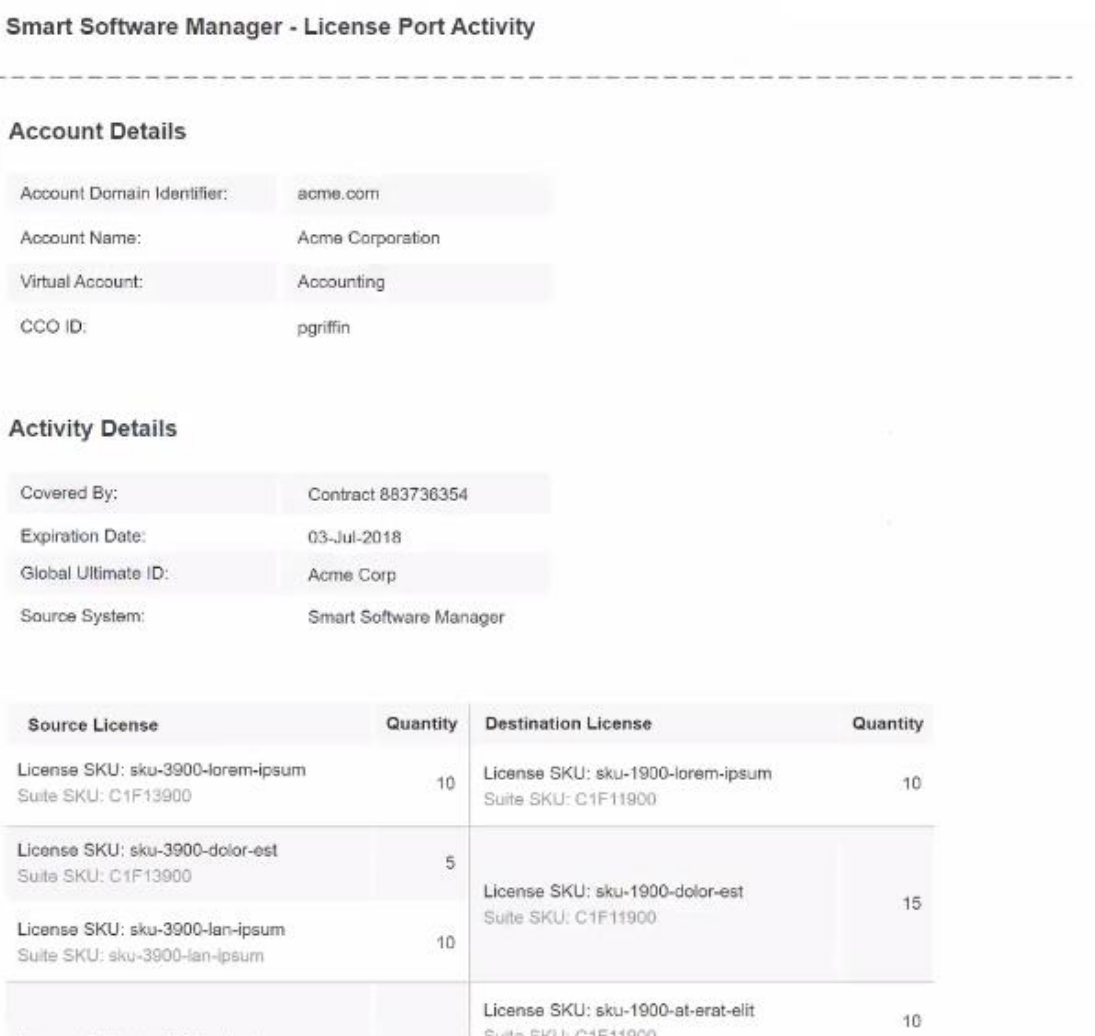

## Inventory – Errors in License Portability in SSM

**1**

- **1** If there is a system error while trying to port licenses, you will see a message asking to cancel and try to port again in a few minutes. If it does not work the second time, you may **open a support case**.
- 2 If there are no contracts found to **cover the licenses that you are trying to port**, you will see a different message pop up explaining that you can manage contracts in Cisco Commerce (CCW). You may **open CCW** or **open up a support case**.

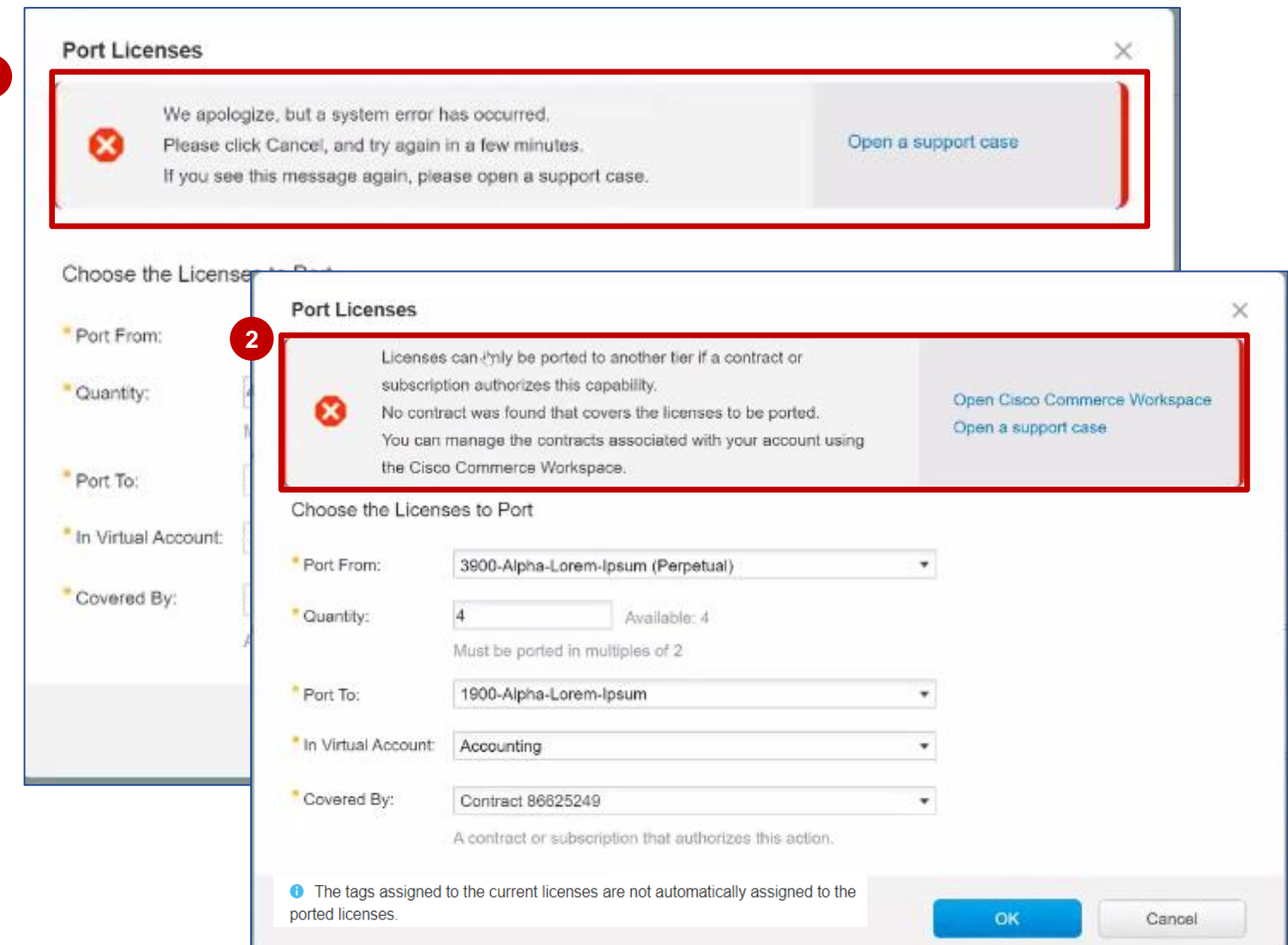

## <span id="page-16-0"></span>License Portability in the License Registration Portal (LRP)

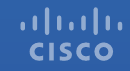

### License Portability in LRP **Overview**

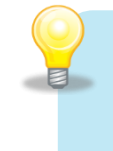

**License Portability is available for Cisco ONE license suites.** 

License Portability is a rehost flow which allows Customers to move their licenses from one device to another.

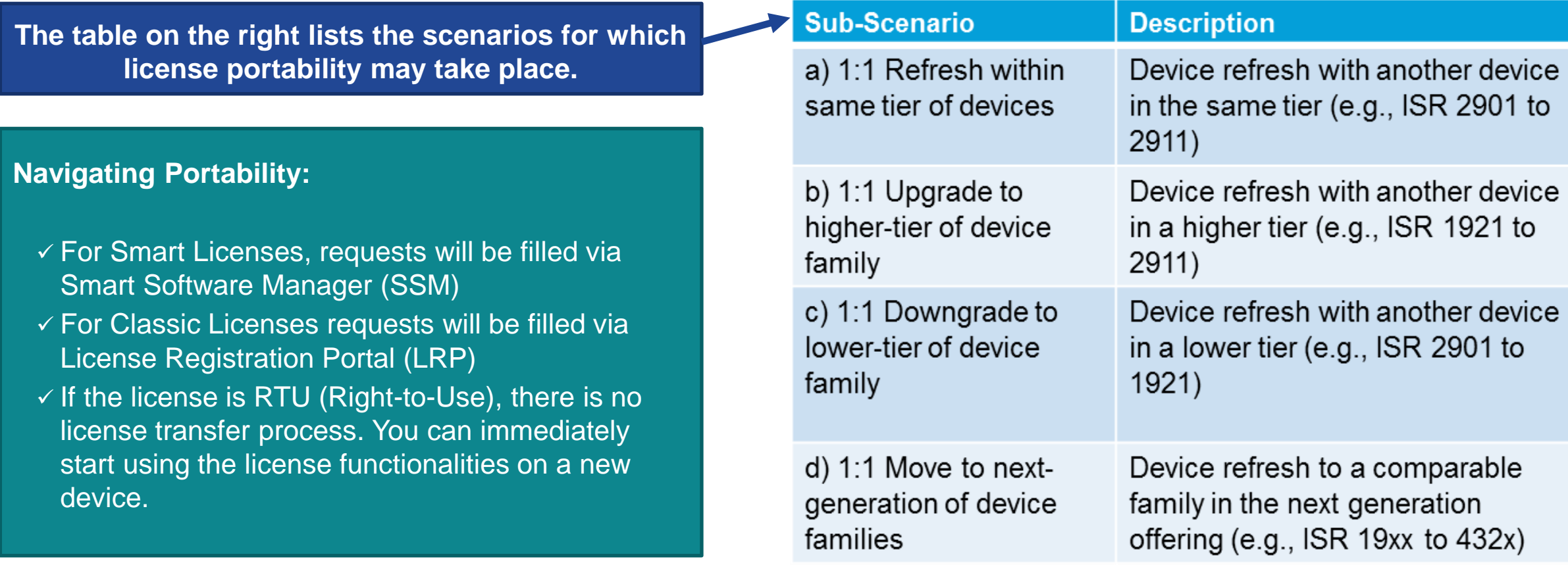

#### License Portability in LRP Devices Tab

- Within the **[Cisco License Registration Portal \(LRP\)](https://slexui.cloudapps.cisco.com/SWIFT/LicensingUI/Quickstart)**, Click the **Devices** tab. **1**
- Locate the device to port and hover your cursor above the blue arrow to display the drop-down menu. **2**
- Choose Move Licenses Between Devices. This menu option allows you to perform an RMA, a rehost, or license portability. *This menu option is also available under Devices > Move Licenses*. **3**

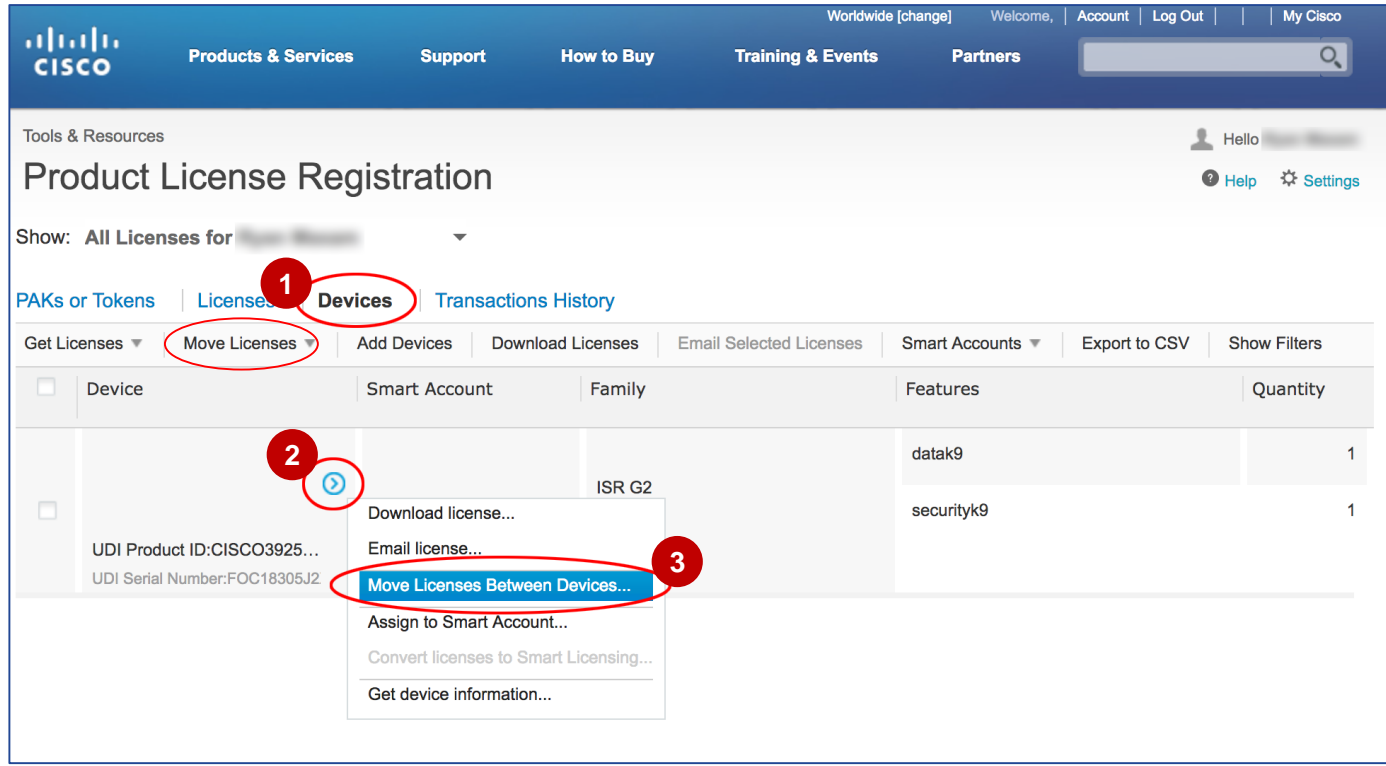

**Step 1: Select Devices – Move Licenses from the Source Device**.

This window shows the source device that has the licenses to be moved.

Specify whether you are returning the device: **4** Choose **Yes** for an RMA. Choose **No** for a rehost or license portability.

Click **Next**. **5**

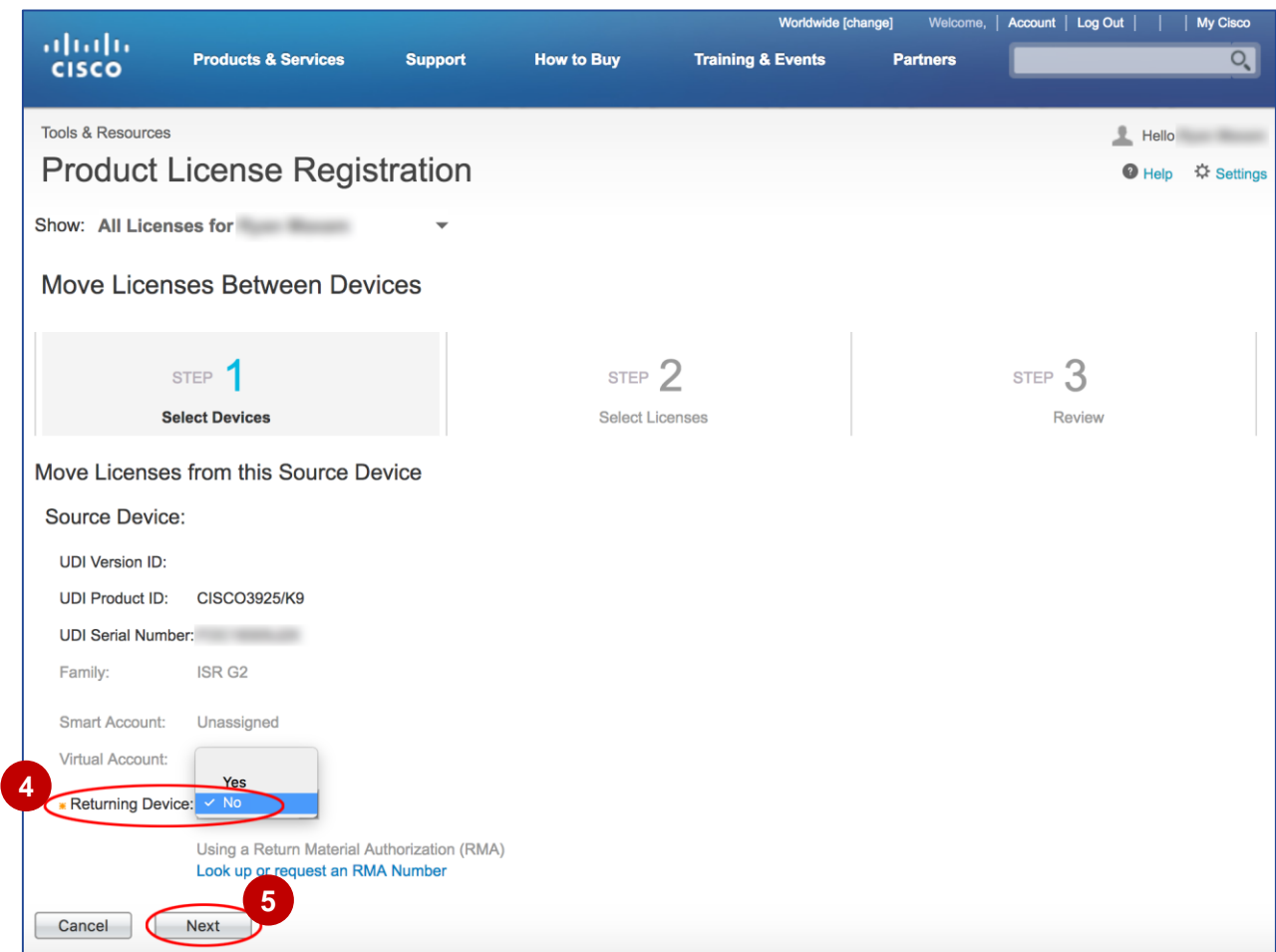

**Step 1: Select Devices – Move Licenses to the Destination Device**.

**6** Click the Port to another device tier link.

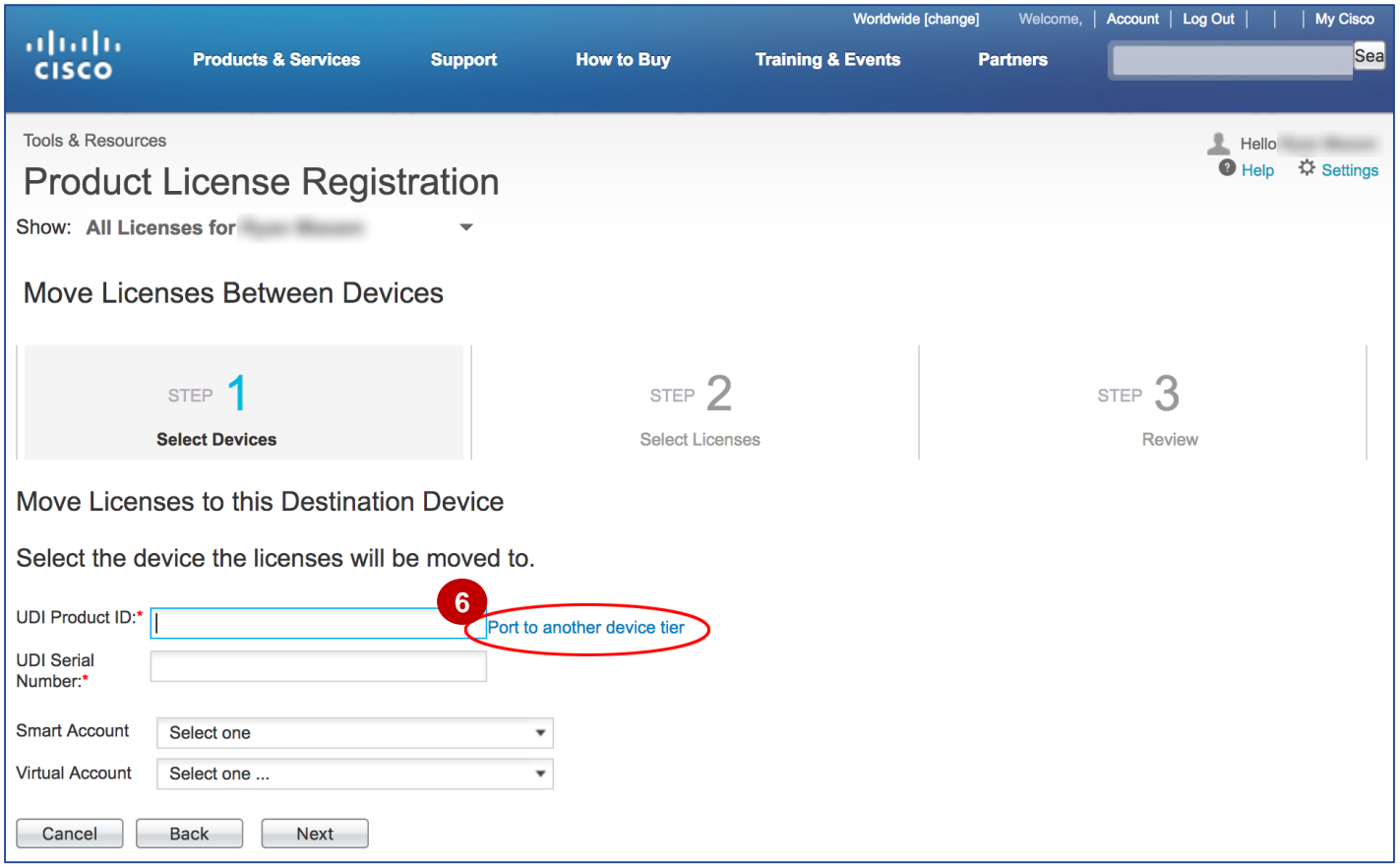

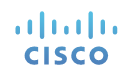

This window lists all possible destination devices for porting the licenses.

**<sup>7</sup>** Choose the destination device by clicking the respective radio button and **8** click **OK**.

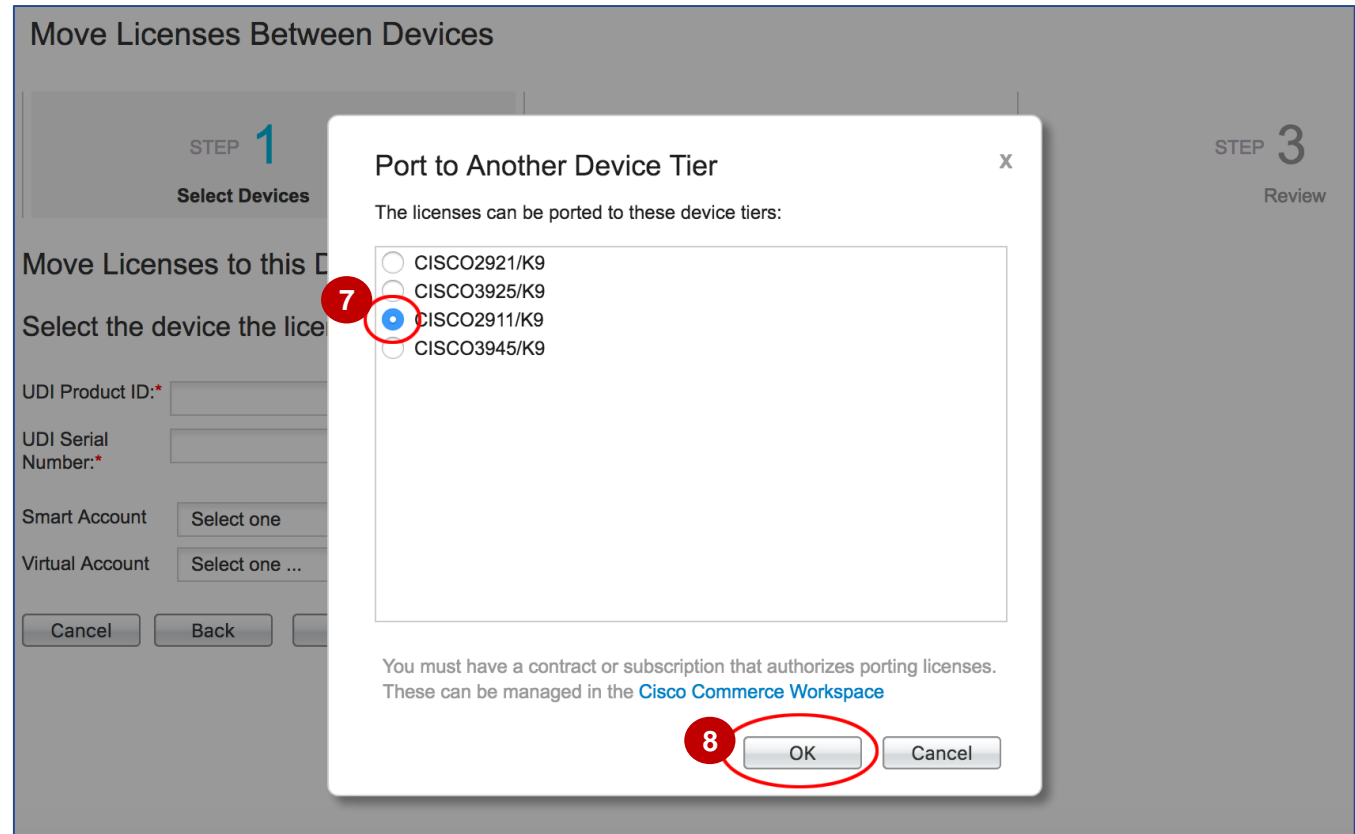

altalia **CISCO** 

The **UDI Product ID** field will populate.

- **9** Enter the **UDI Serial Number.**
- You may also choose a **Smart Account** and **10 Virtual Account (optional).**

Click **Next**. **11** 

altalia **CISCO** 

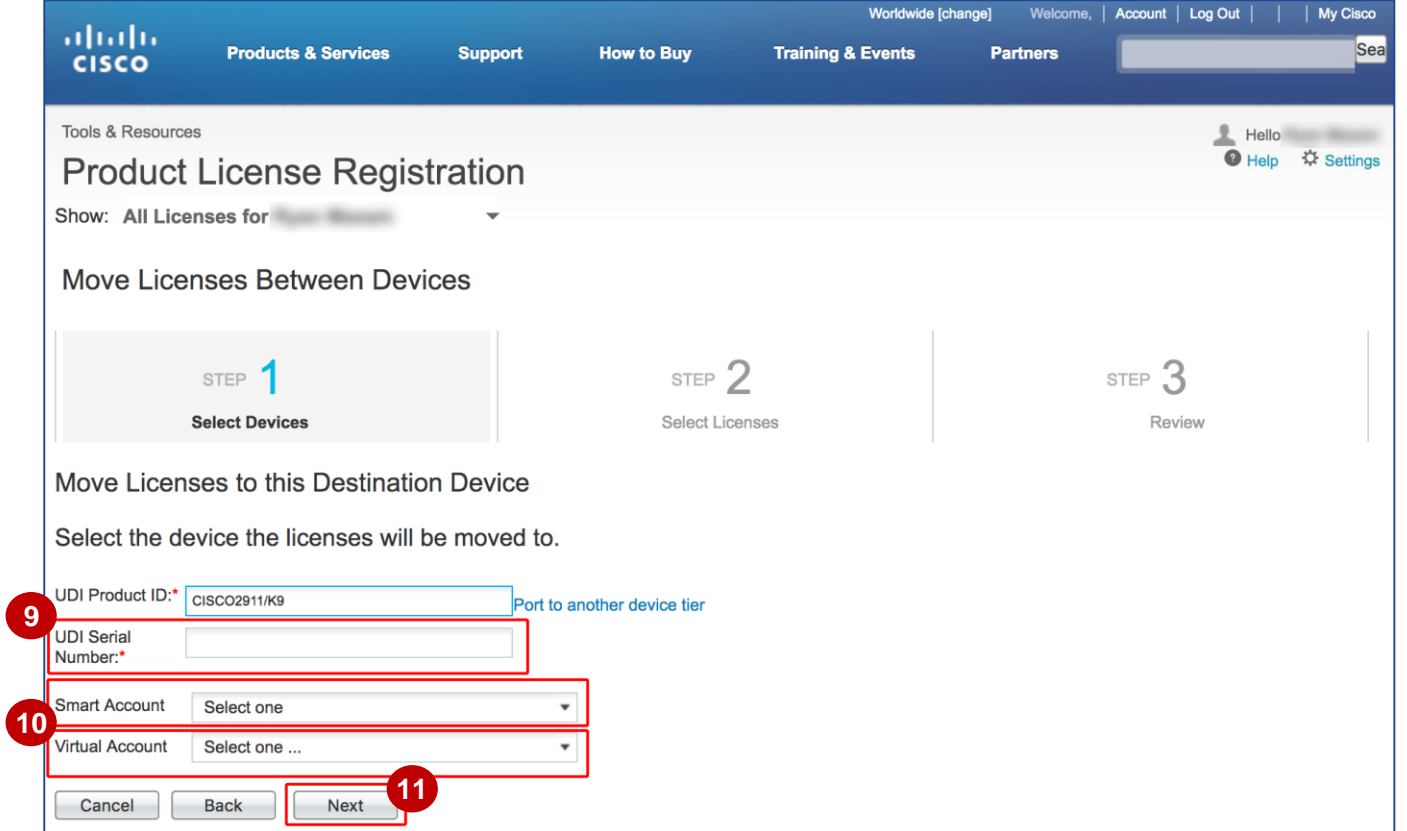

**Step 2: Select Licenses – Select the Licenses to be Moved**. This window gives you two license options: **12**

- Choose **Individual Licenses** for a rehost.
- Choose **Suites** for license portability.

**Please note:** You must have a valid Cisco contract in order to use the portability feature. If there is no contract, the portability option will not be visible in the drop-down menu.

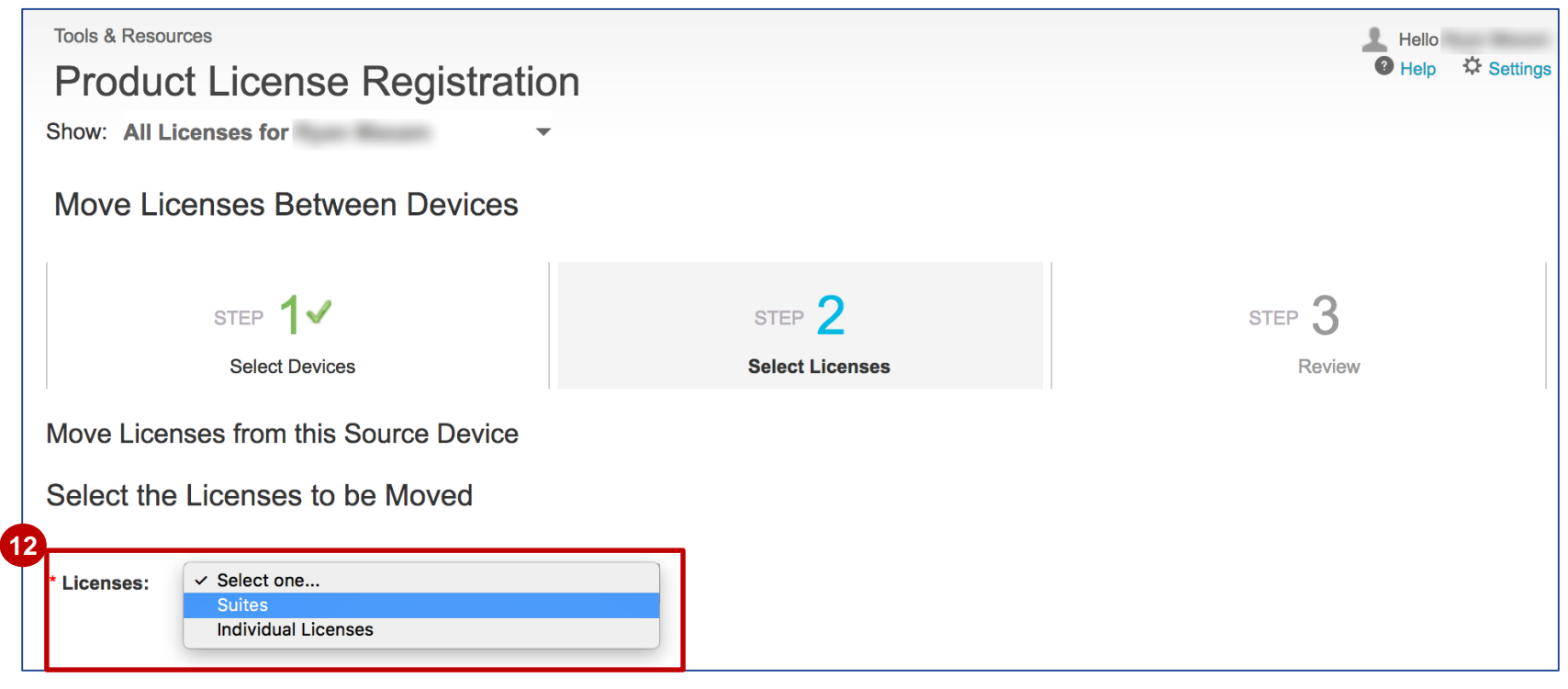

- **13** Choose the number of licenses to port by clicking the **Quantity to Port** drop-down menu.
- **14** Choose the contract authorization by clicking the **Covered By** drop-down menu.

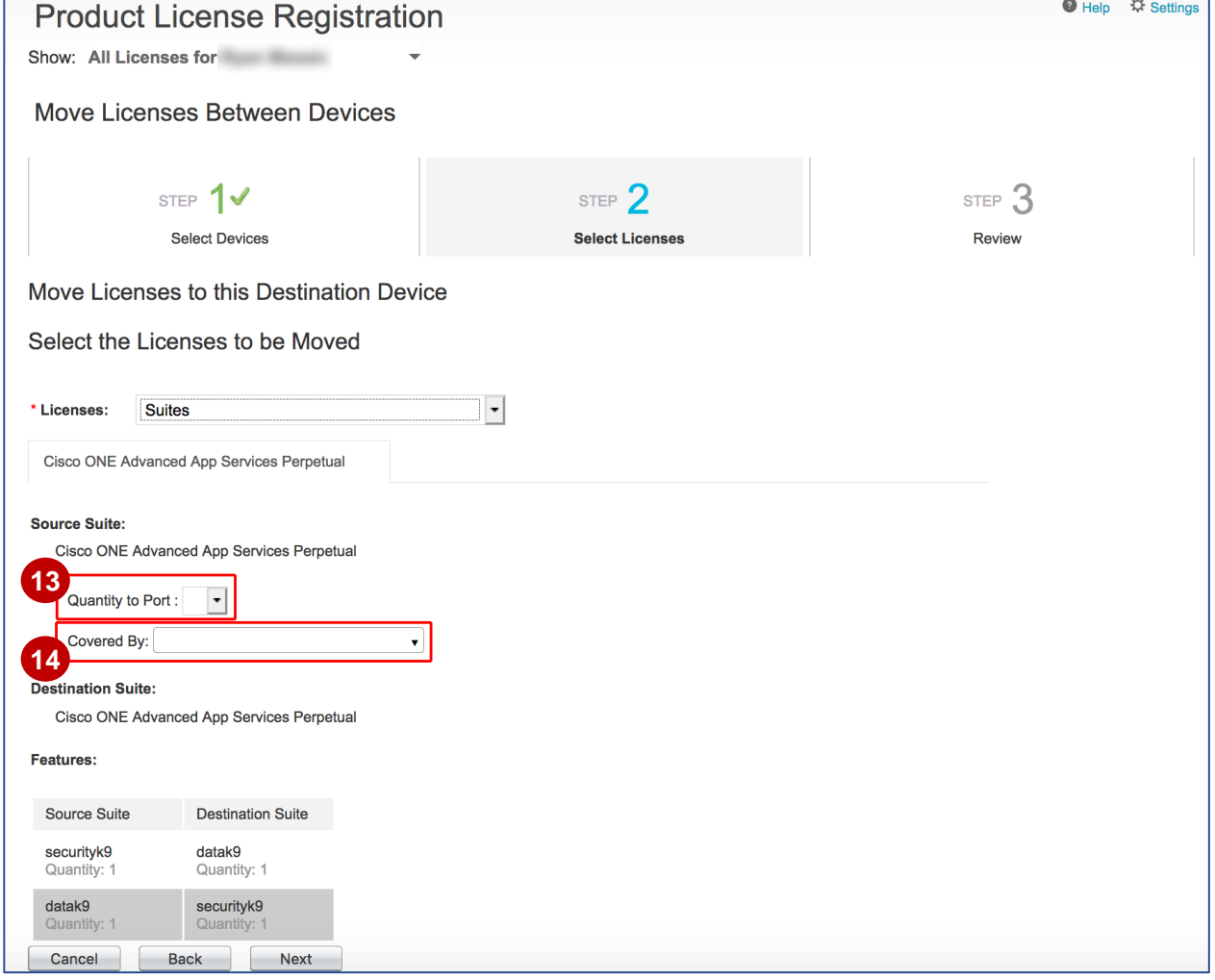

Each suite on the source device will have its own tab. Be sure to choose the quantity of licenses to port and **15** the contract authorization coverage for each tab.

Click **Next**. **16**

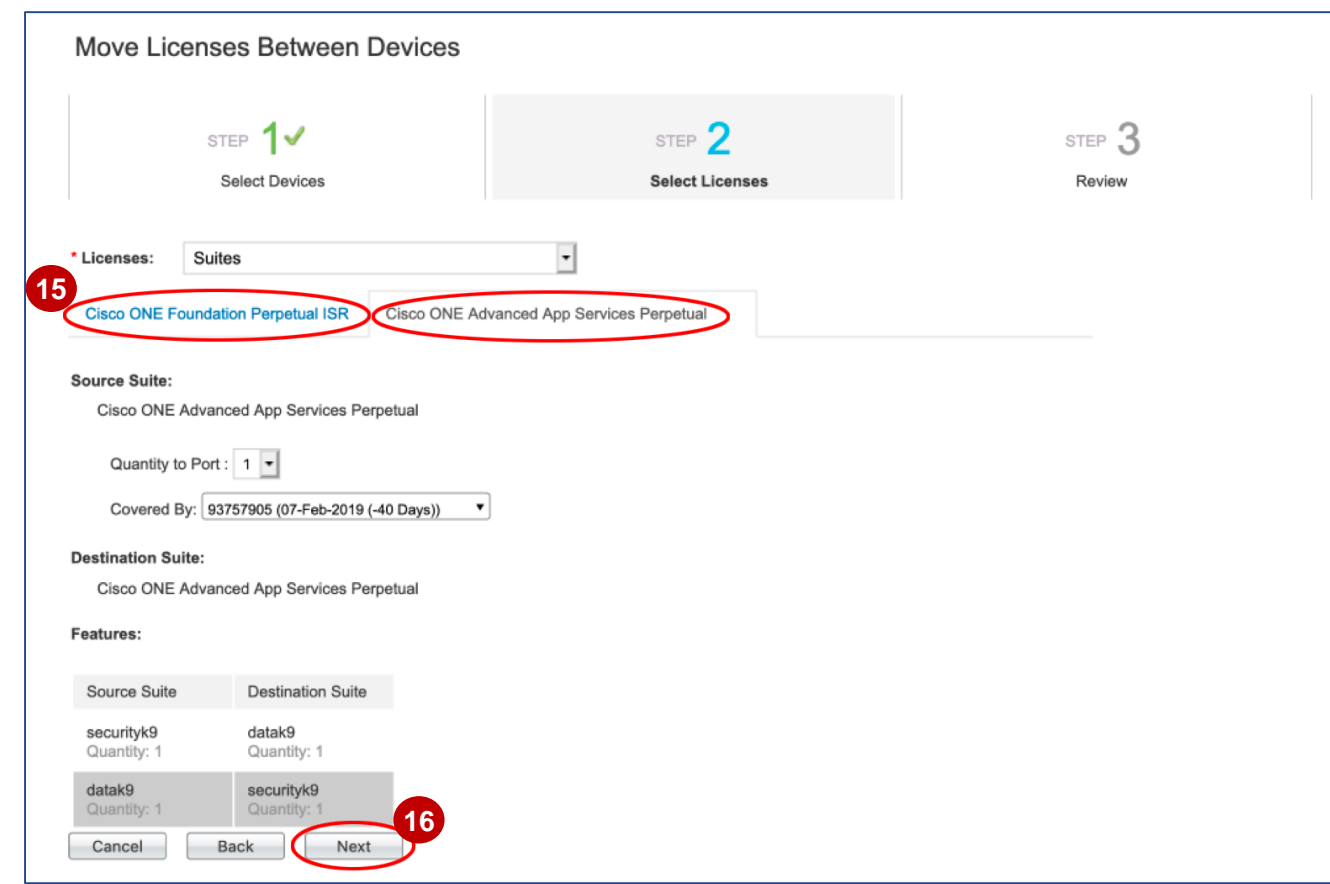

#### Move Licenses Between Devices License Portability in LRP

**Step 3: Review the Licenses to be Moved**.

This window displays the details for the source device(s) and destination device, including the respective Product IDs, Serial Numbers, Licenses Being Moved, along with the user name and email address.

**17** Review the details and click **Submit**.

*The portability transaction will be processed and the selected contract and suites will be credited/debited to reflect the correct target suites and quantities and support coverage.*

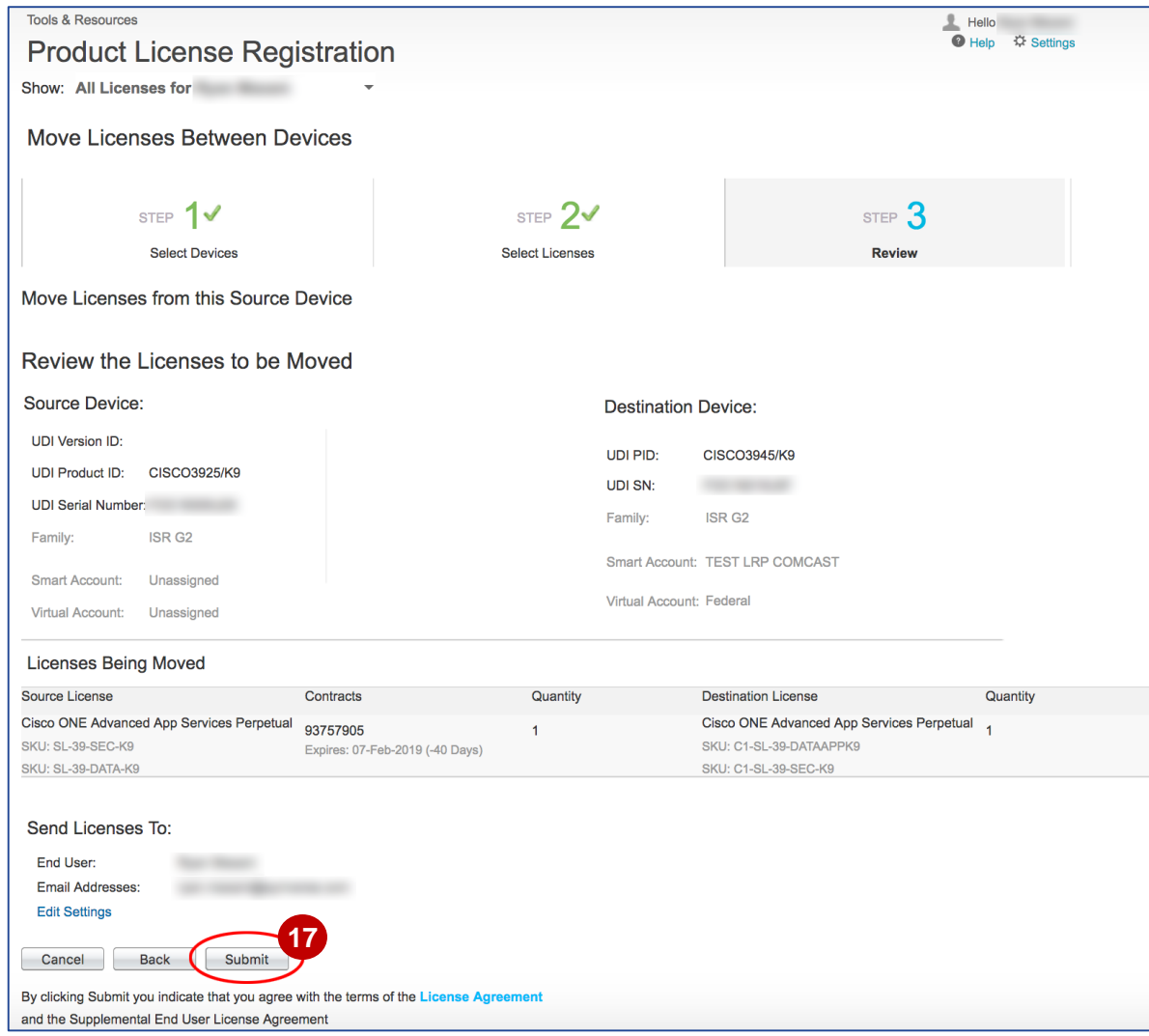

## <span id="page-27-0"></span>Customer Support

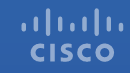

#### Customer Support Submitting Cases

**Software Licensing Support:**

If you have support questions about Software Licensing, open a case via **[Support Case Manager](http://www.cisco.com/go/scm) (SCM)**.

To learn more on how to open a case in SCM, click [here.](https://www.cisco.com/c/dam/en/us/td/docs/entitlement_asset_mgmt/docs/Licensing_Support_Using_SCM.pdf)

**Product Support: Technical Assistance Center (TAC)** For Technical Support questions, please contact Cisco TAC: **[Worldwide Support Contacts](http://www.cisco.com/c/en/us/support/web/tsd-cisco-worldwide-contacts.html#telephone)**

# 

## Version History (April 2019)

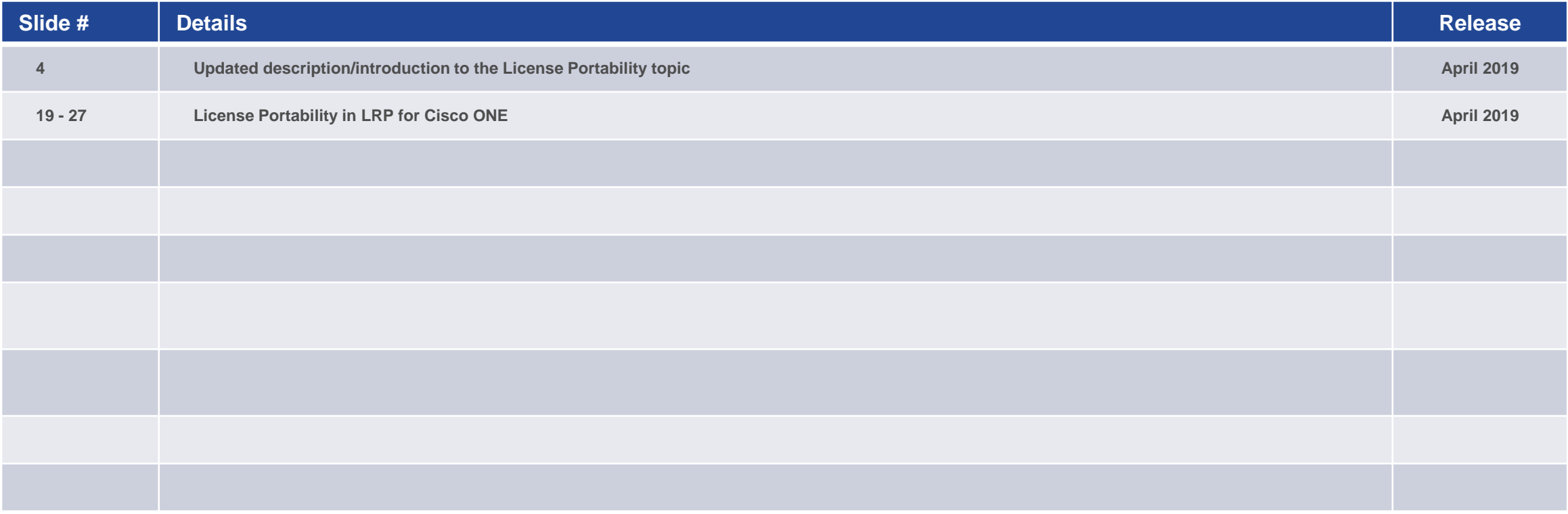

## Version History (July 2019)

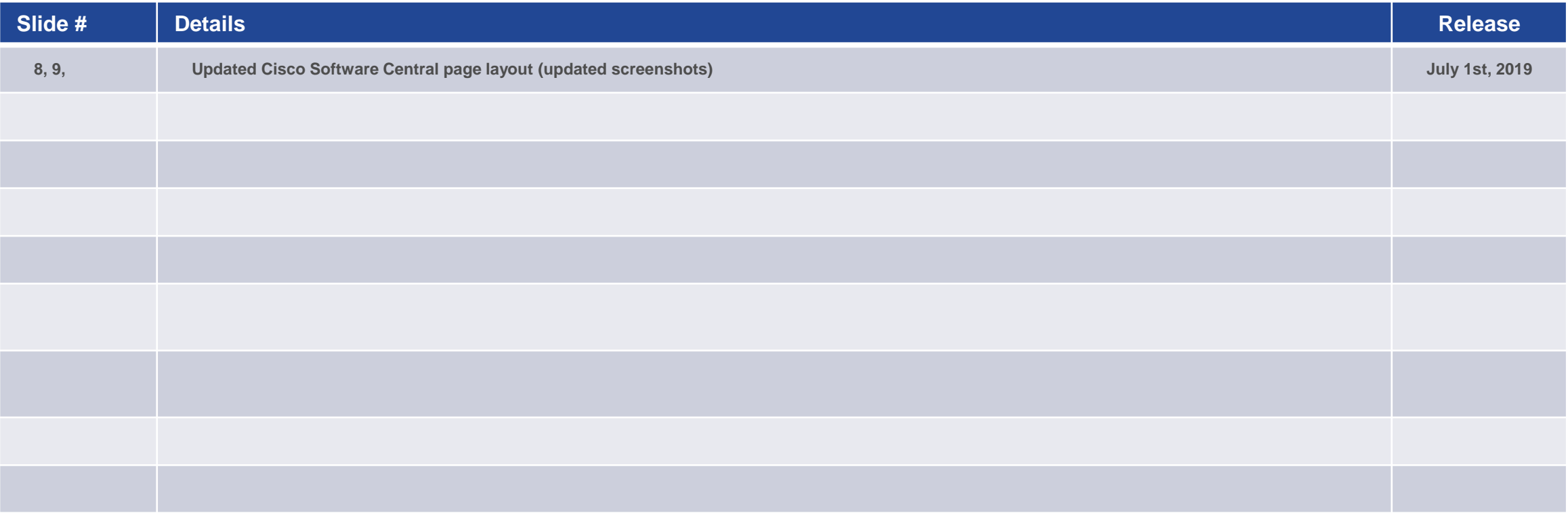

## Version History (October 2019)

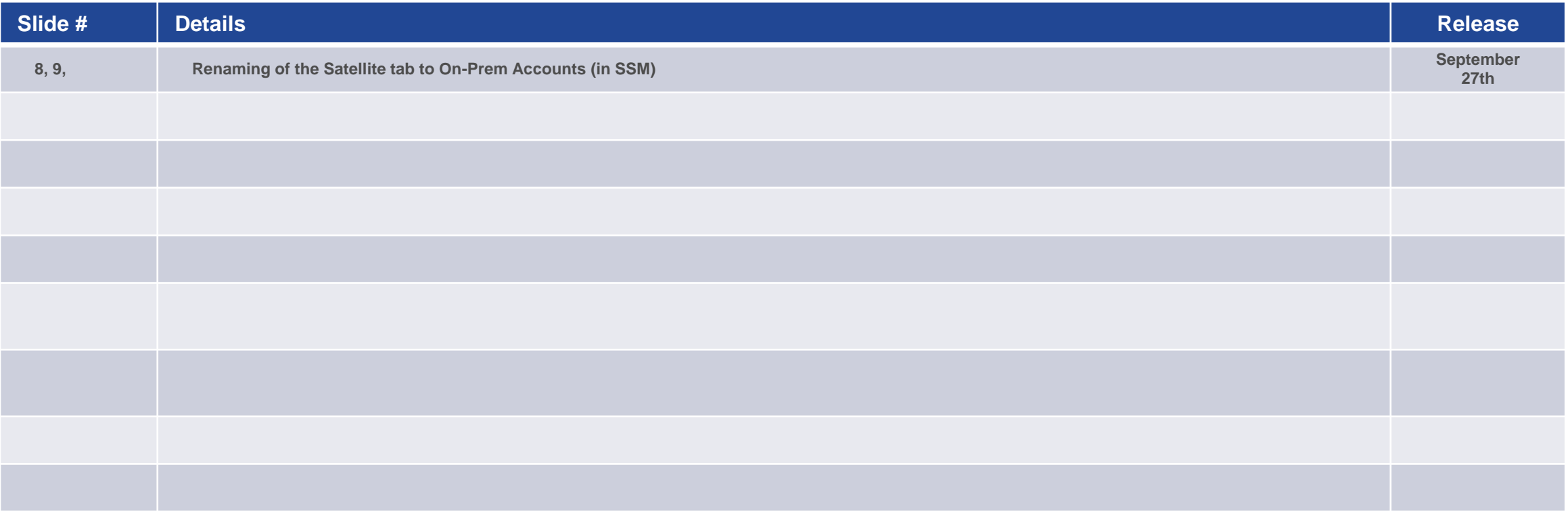

## Version History (December 2019)

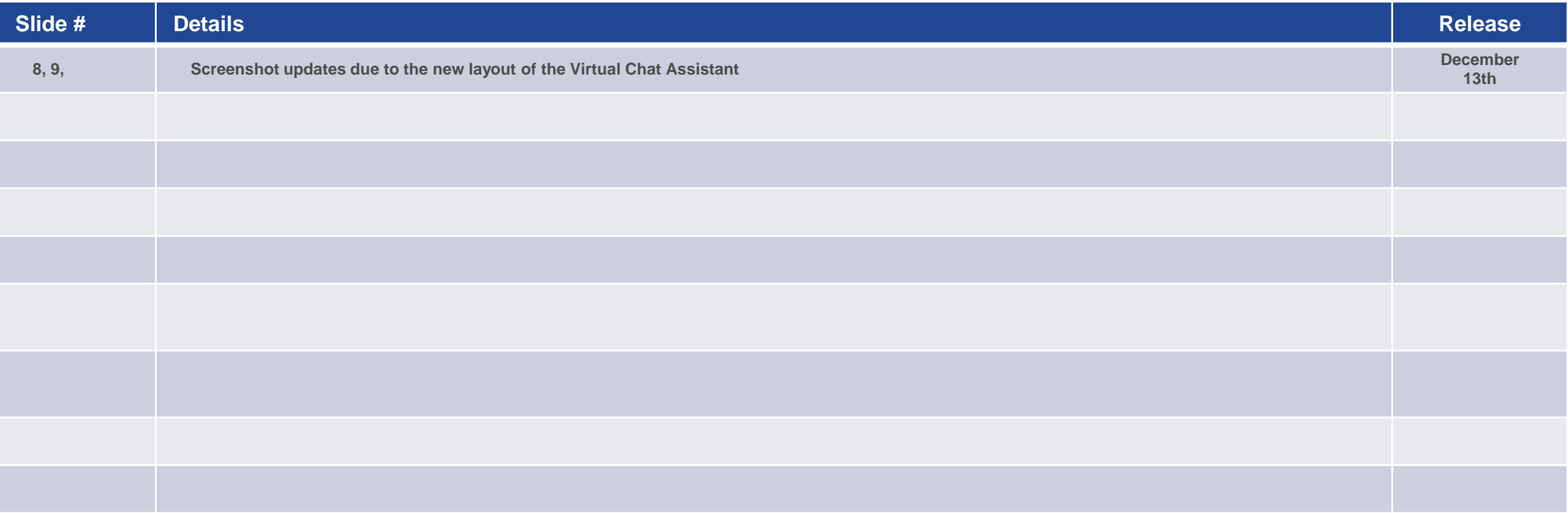

## Version History (May 2020)

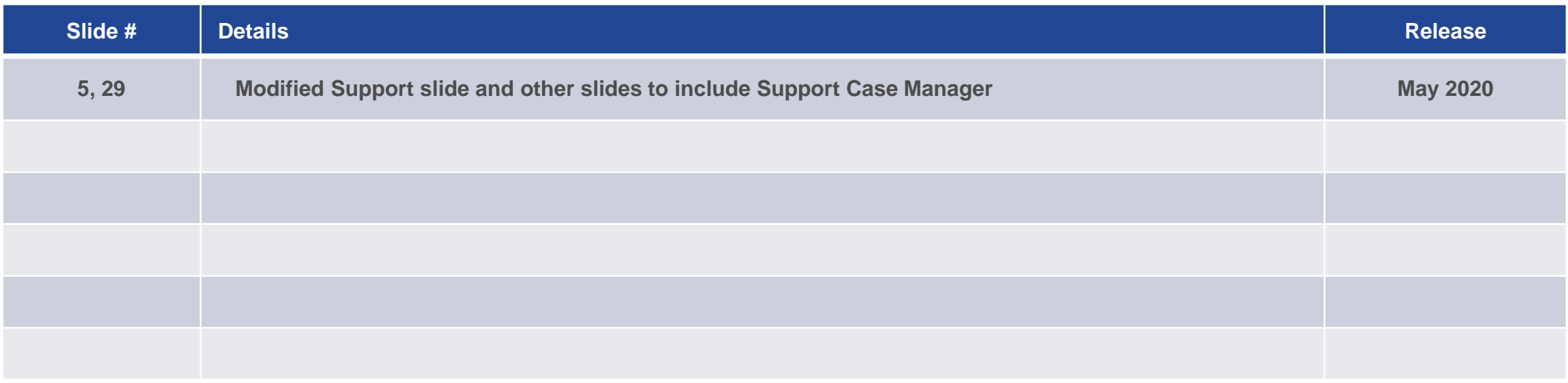